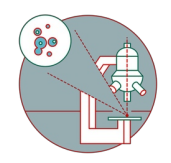

# **Leica SR GSD 3D TIRF (Irchel)**

How to start up and mount a sample on the Leica SR GSD 3D TIRF microscope.

Written By: Jana Döhner

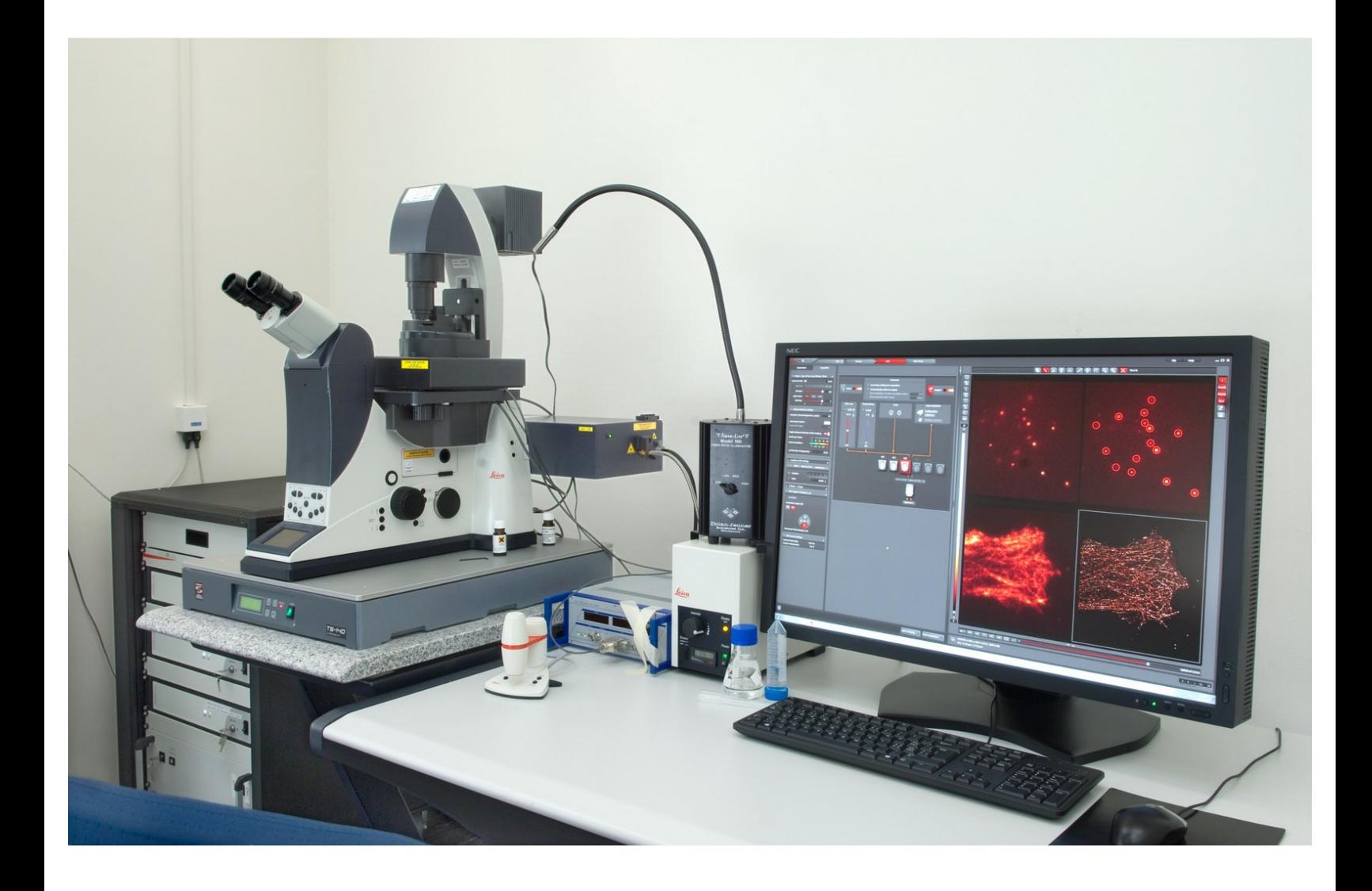

# **INTRODUCTION**

In this guide of the Center for Microscopy and Image Analysis we show how to start up and mount a sample on the Leica SR GSD 3D TIRF microscope.

Please find more information about the system [here](https://www.zmb.uzh.ch/en/Instruments-and-tools/LightMicroscopes/SuperResolution/GSD.html).

# **Step 1 — Microscope hardware**

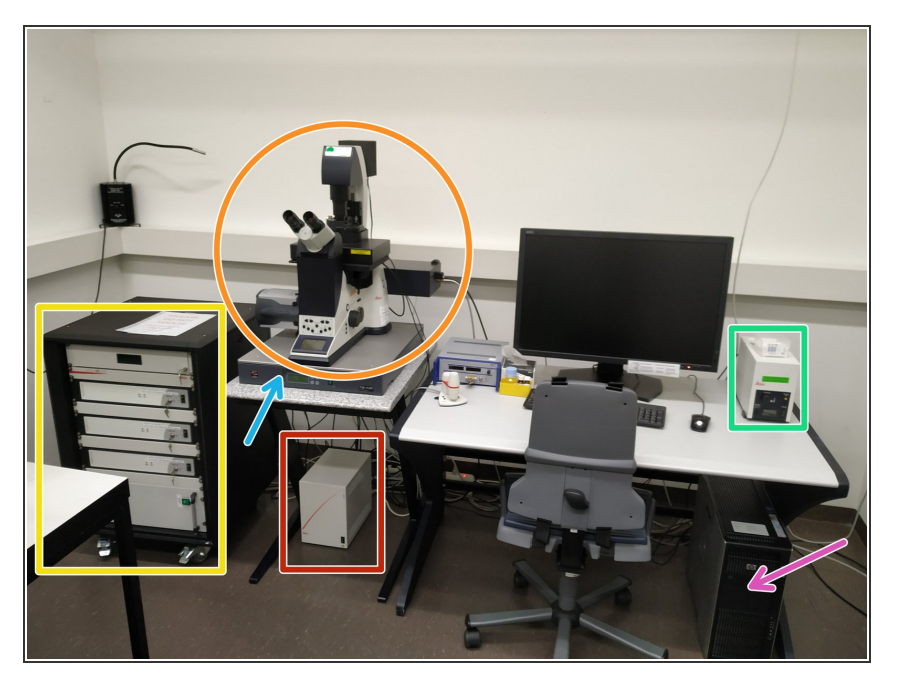

- Laser Rack
- Microscope body ("DMI6000")
- Microscope control box ("CTR box")
- Fluorescence lamp
- Isolation Table
- **Computer**

# **Step 2 — Switch ON microscope**

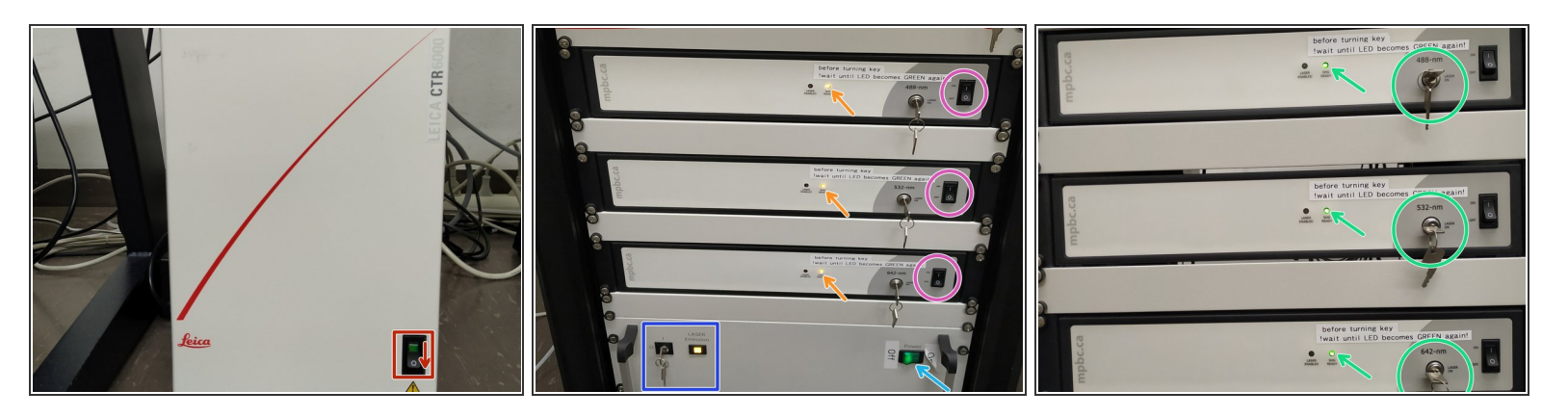

*The control box is always kept ON to maintain steady temperature of the microscope components.*

- **Switch OFF** the **CTR box**, as lasers must be turned ON **BEFORE** the CTR box.
- At the **laser rack**:
	- **Turn ON** the main power switch.
	- Turn the laser key for the **405 nm** laser to **"I"** in order to enable "LASER Emission".
	- **Switch ON** all other **lasers**. Do NOT turn the keys yet.
	- The LEDs ("SHG Ready") light shortly up in green and turn then orange.
	- Once **continuously** green, **turn laser keys** to "LASER ON".

## **Step 3 — CTR box, EL6000 and isolation table**

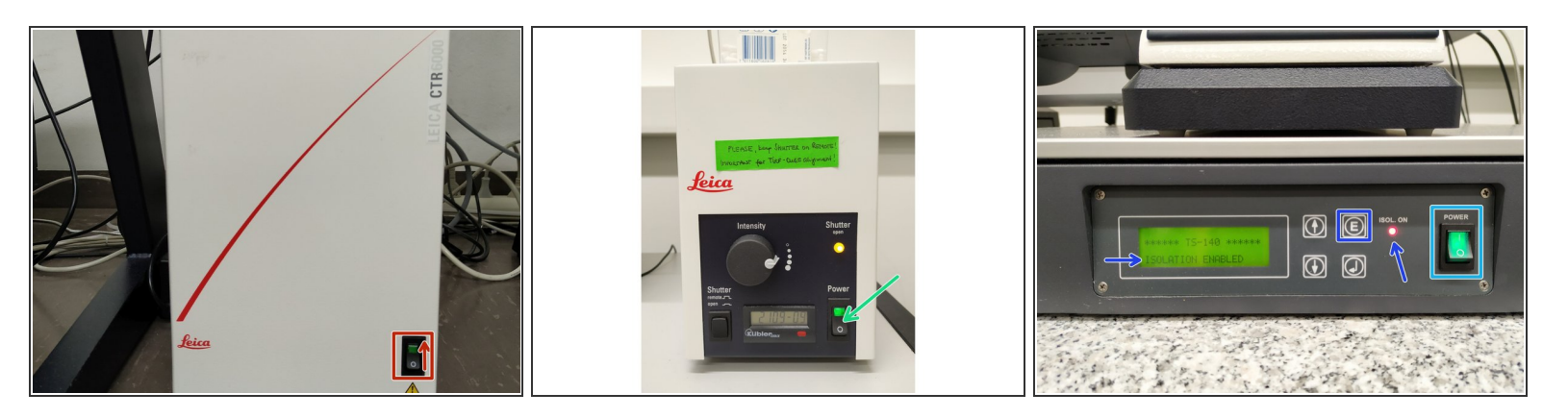

- Switch ON the **control box**.
- Switch ON the **fluorescence lamp**.

*Once turned on, the lamp should stay on for at least 30 min.*

- Switch ON the **isolation table**.
	- Press **"E"** in order to **enable isolation** (indicated by the red LED "ISOL. ON" and display).

#### **Step 4 — Turn on computer and sign-in**

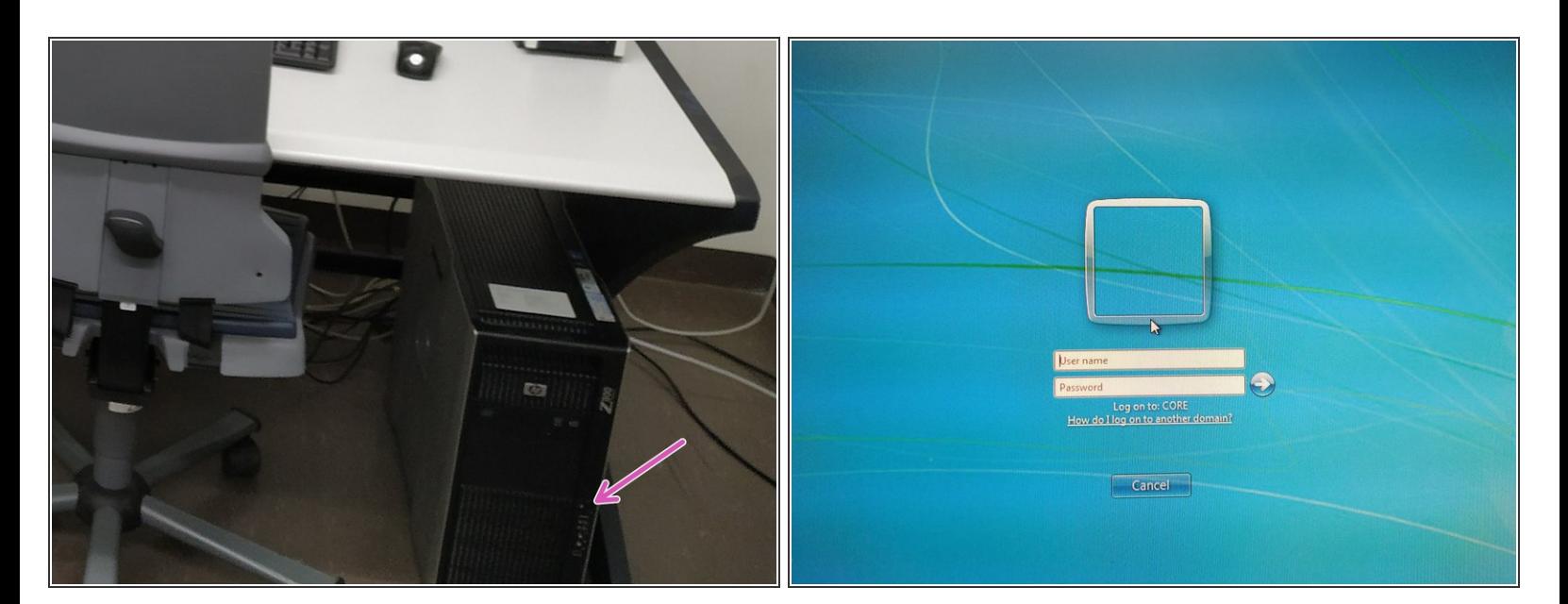

- **Turn ON** the computer.
- **Sign-in** with your **ZMB core** credentials.

#### **Step 5 — Start the "LAS X" software**

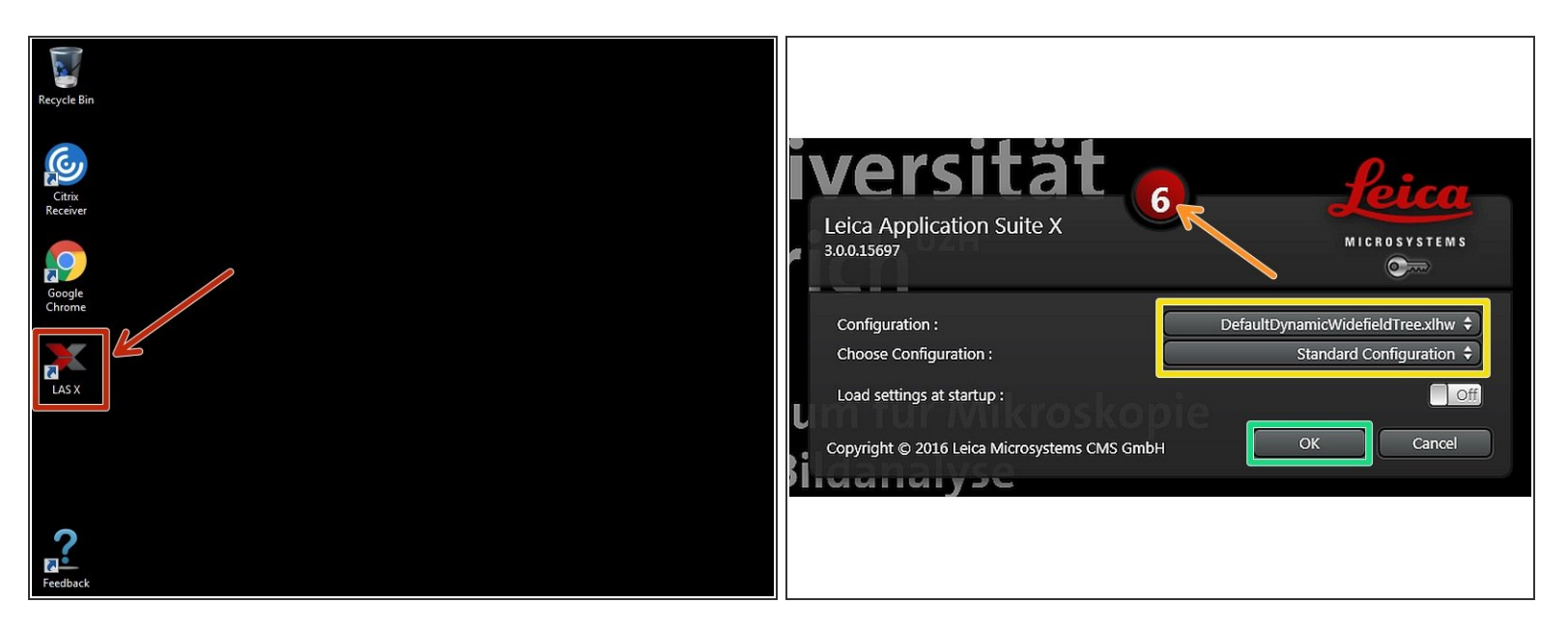

- Start the **"LAS X"** software via the desktop icon.
- Stop the countdown by clicking on it.
- Make sure **"DefaultDynamicWidefieldTree.xlhw"** and **"Standard Configuration"** is selected.
- Click **"OK"**.

# **Step 6 — Switch ON the lasers**

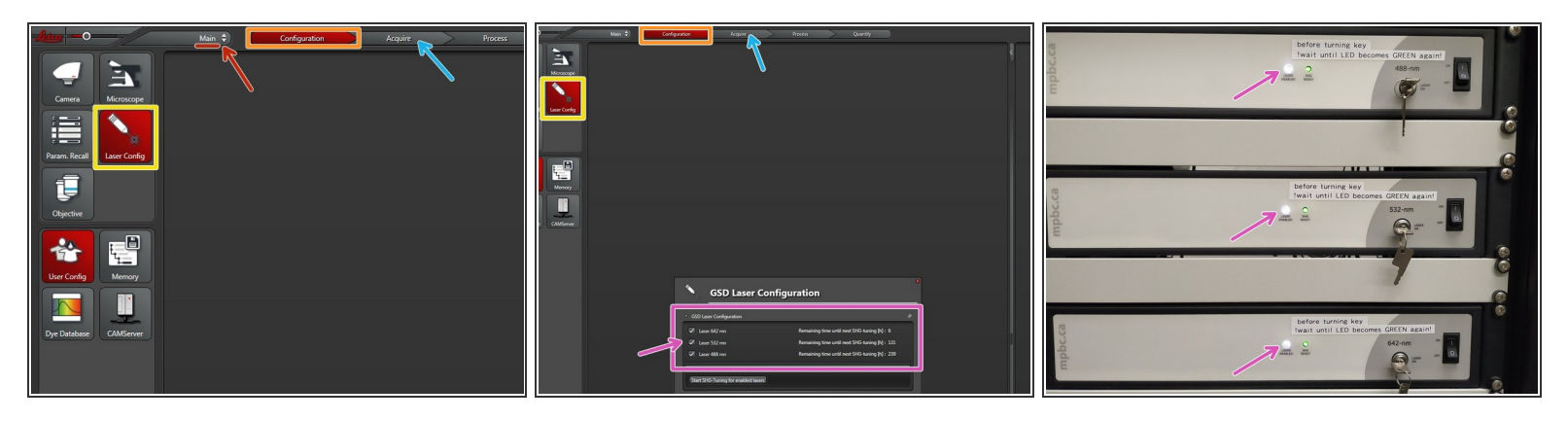

- Make sure you are in the **"Main" module**.
- Go to **"Configuration"**.
- Select **"Laser Config"**.
- **Switch "ON"** the lasers you need.
	- The "LASER ENABLED" light should turn white.
- Go back to **"Acquire"**.

## **Step 7 — 160x / 1.43NA oil objective**

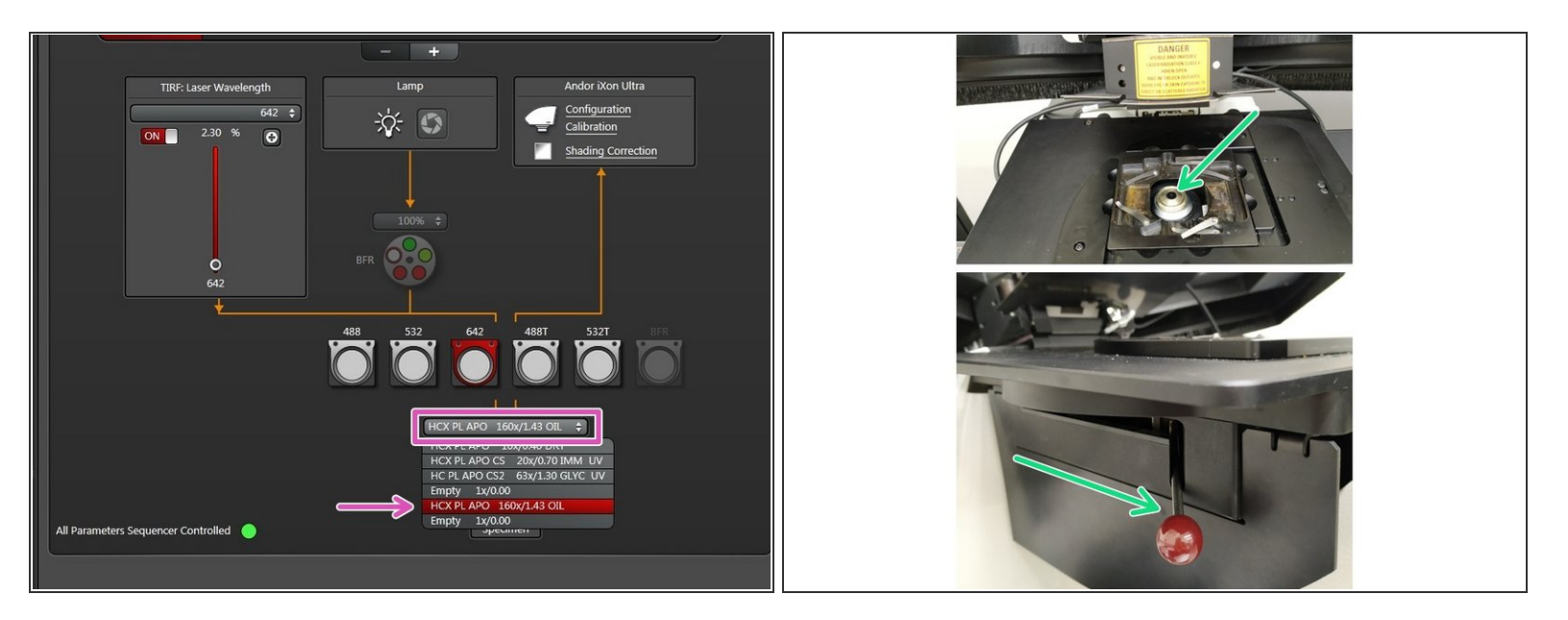

Select the **160x/1.43** objective in the "LAS X" software.

The **160x/1.43** objective is the only suitable objective for **GSD imaging**.

- **ODOUBLE-CHECK if the objective is correctly inserted (clicked in).**
- *The GSD objective is directly connected to the manual stage (SuMo-Stage) in order to reduce drift.*

## **Step 8 — Mount a sample**

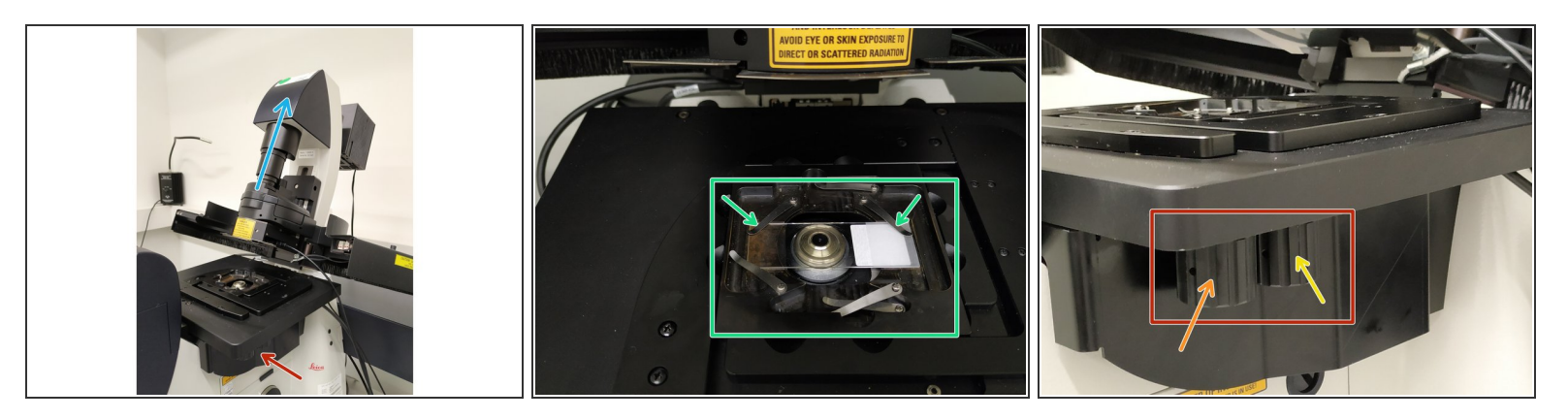

- **Push** the condenser arm to the **back**.
- Apply **"Type F" immersion** to your sample or onto the objective *(do not touch the lens with the applicator)*.  $\bullet$
- Insert a sample with the **coverslip facing down** and fix it with the two springs.
- **Move** your sample over the objective by using the manual stage knobs.
	- Movement in y-direction: *clockwise moves the stage towards the back.*
	- Movement in x-direction: *clockwise moves the stage to the right.*
- Pull back the condenser arm.

# **Step 9 — Laser protection cover**

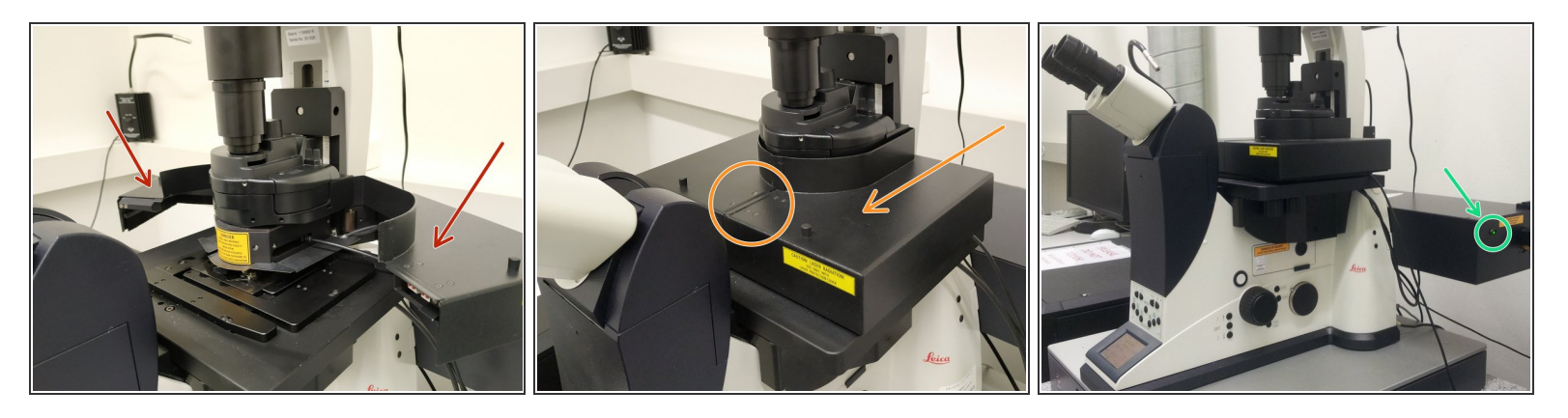

- An interlocked **"Laser Protection Cover"** is attached to the condenser arm to protect from the strong laser illumination needed for imaging.
- This cover has to be **opened** for accessing the sample.
- For engaging the lasers during imaging the **cover** has to be **closed**.
- **Proper closure** is confirmed by a **green LED** on the back of the microscope.

# **Step 10 — Focus your sample in epi-fluorescence mode**

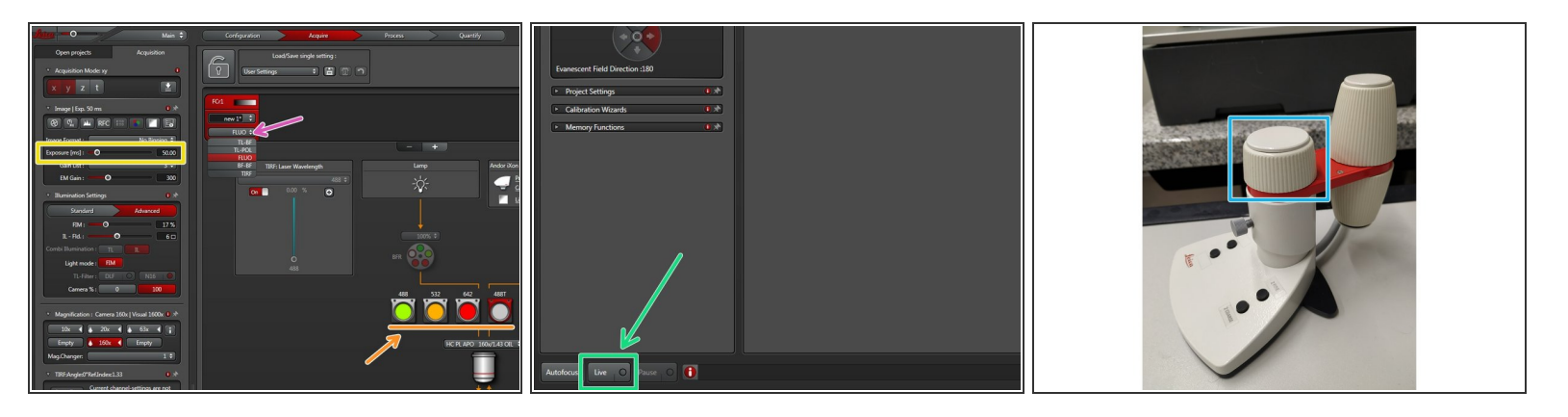

- In the **"LAS X"** software:
	- Choose **FLUO** to enable widefield illumination.
	- Choose an **appropriate filter cube** for your fluorophore.
	- Set the camera **exposure time**.
- Click **"Live"**.
- Use the external controller to focus your sample *(max. travel range 400 um)*.

## **Step 11 — Focus your sample - continued**

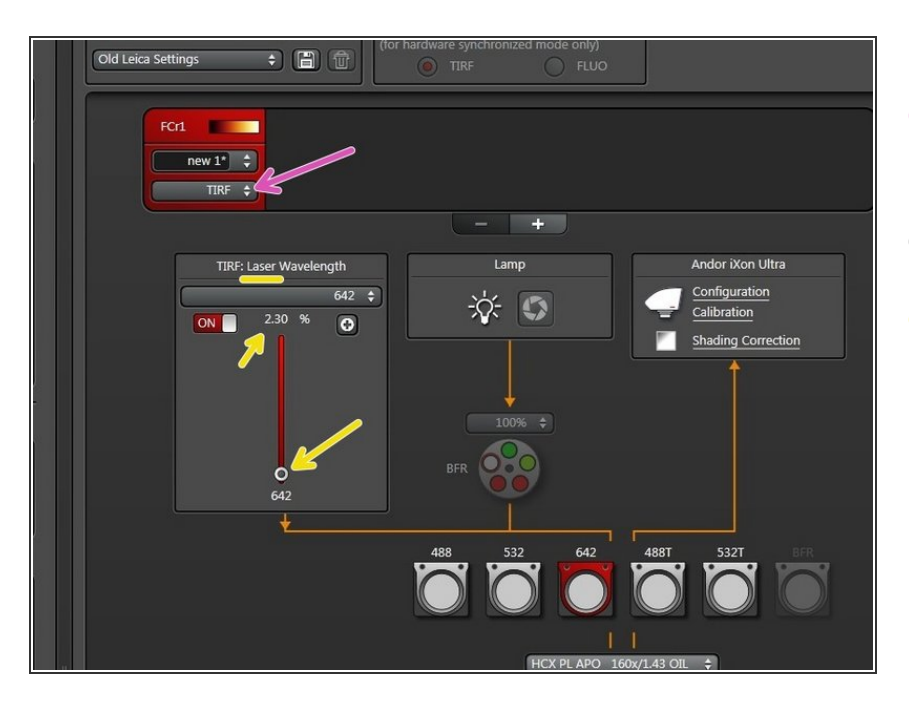

- Switch to **"TIRF" mode** to enable laser illumination.  $\bullet$
- Click **"Live"**.
- Adapt **laser power** while being in "Live" mode.

# **Step 12 — Starting the "GSD" wizard**

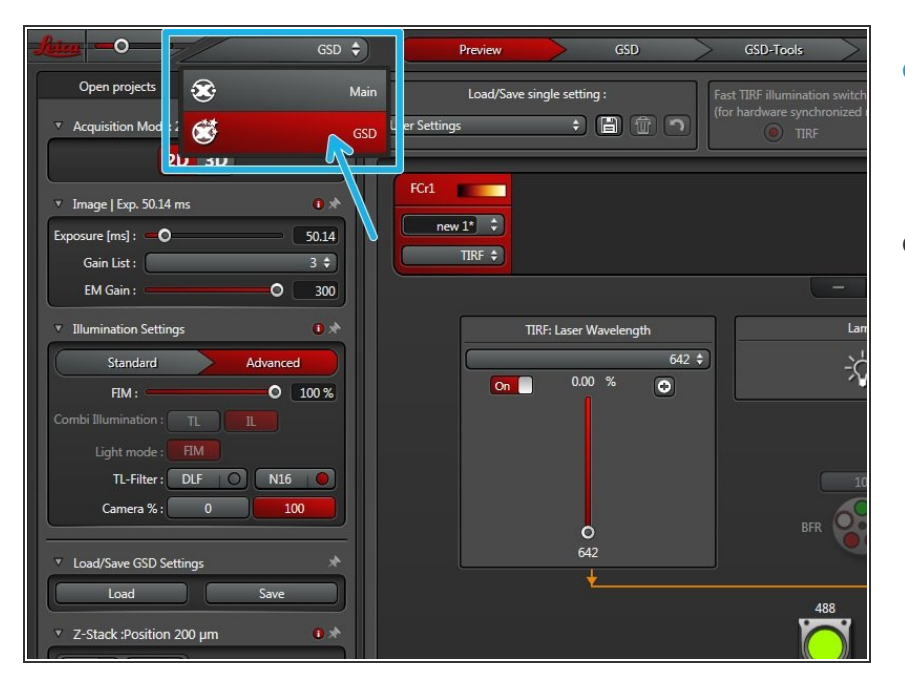

- After finding the focus and proper laser and exposure settings switch to the **"GSD" wizard**.  $\bullet$
- GSD operation will be explained in another ZMB guide.  $\bullet$